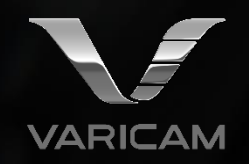

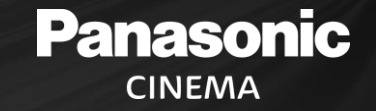

# VariCam LUT Library Applying .VLT LUTs to SDI Out

## **Panasonic CINEMA**

Note: VF-SDI cannot have a Grading LUT applied if Surround View is ON. In this condition, VF-SDI can select V-LOG or V-709. To see a graded LUT in the VF, turn off Surround View in the VF-SDI OUT settings.

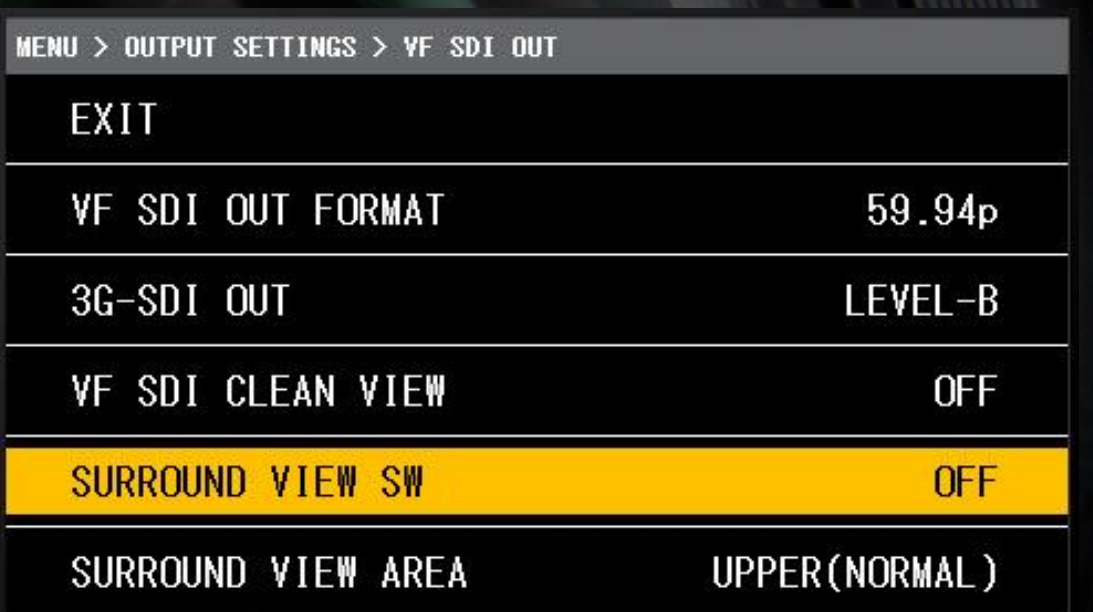

## **Panasonic CINEMA**

Copy VariCam LUT files (.VLT) to root directory of a camera formatted SD Card Note: Do not put the files in a folder, they must be in the root directory as shown.

### Camera formatted SD Card

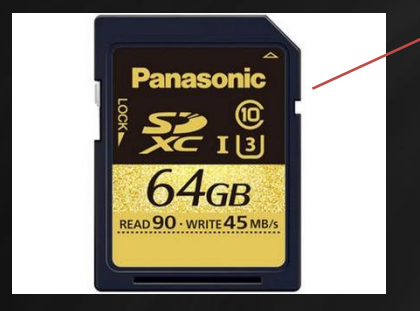

.VLT files in Root Directory, not in a folder!

#### Mount SD in camera once .VLT files are copied

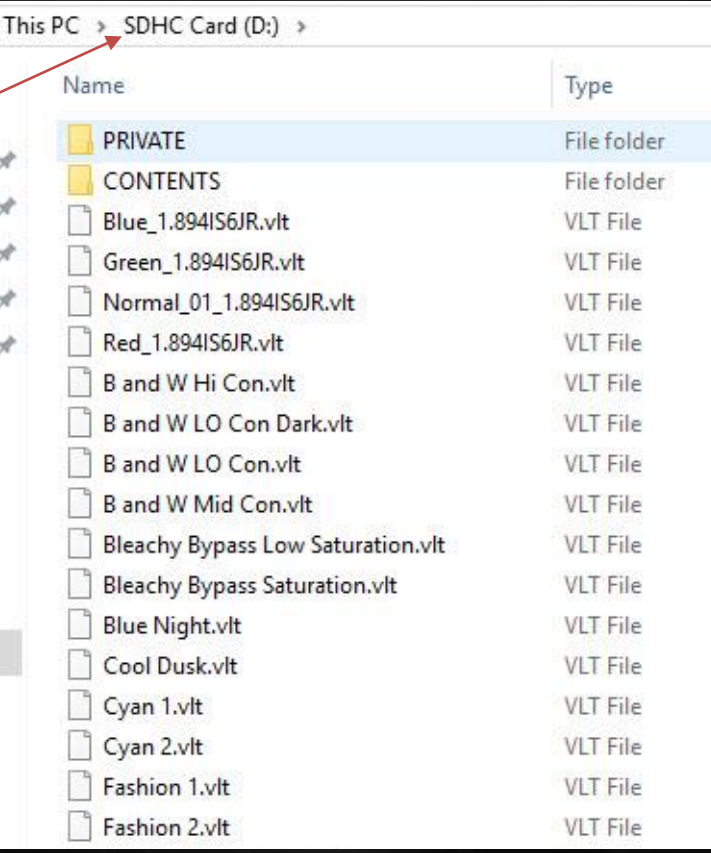

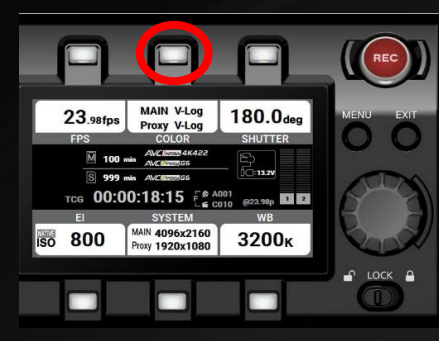

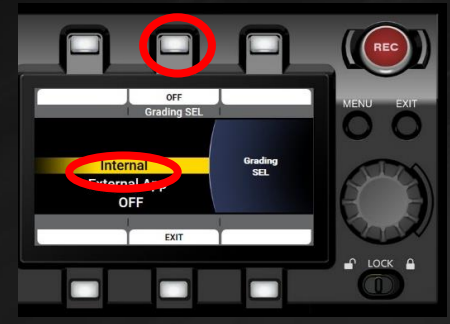

**1. Press Color Button 2. Press Grading SEL Use dial and select Internal, Press Dial to confirm**

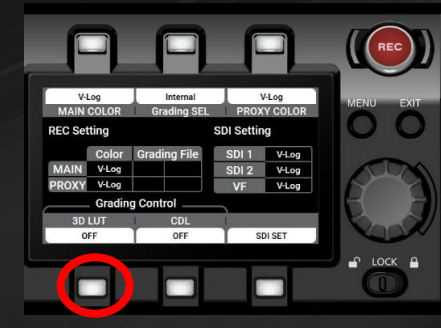

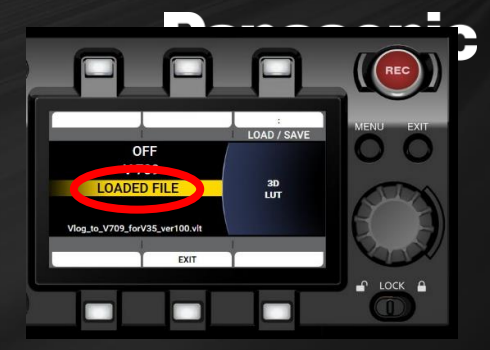

**3. Press 3D LUT Button 4. Select LOADED FILE using the dial**

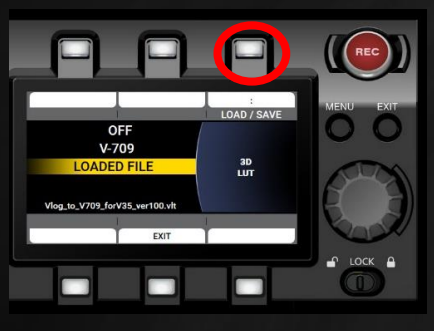

**5. Select 3D LUT again and Press LOAD and then select from list on SD Card. Press Dial to load selection.**

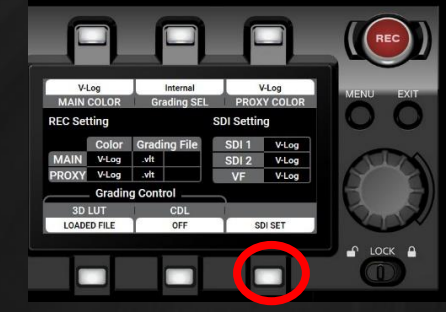

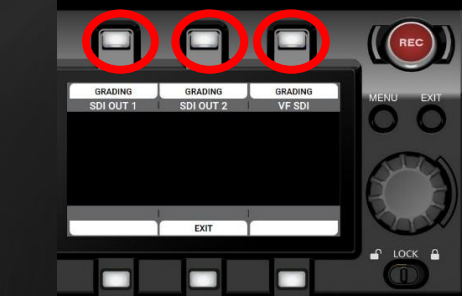

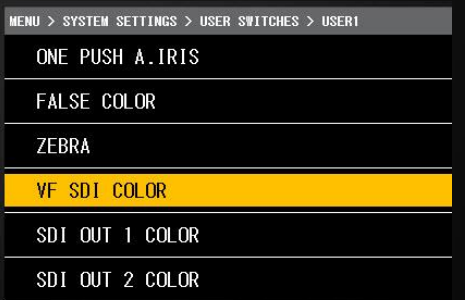

**6. Press SET SDI to view the Selected LUT on the SDI OUT of choice**

**7. Press SDI OUT to choose which outputs will see the applied LUT. LUT Choices are V-LOG or GRADING.**

**8. To switch fast between V-LOG and Grading, assign a User switch to VF-SDI OUT COLOR or SDI OUT COLOR.**